# Macsome Audiobook Converter for Windows

## User Manual

## Overview

- [Introduction](#page-1-0)
- Key [Features](#page-1-1)
- System [Requirements](#page-1-2)

### Purchase & Registration

- Purchase [Macsome](#page-2-0)
- Register [Macsome](#page-4-0)

### Installation & Interface

- [Installation](#page-7-0)
- Main [Interface](#page-7-1)
- [Menu](#page-9-0)
- [Language](#page-9-1) Bar

## **Tutorials**

- Add Audible [Audiobooks](#page-11-0)
- Delete [Audible](#page-12-0) Files
- [Customize](#page-14-0) Output Settings
- [Convert](#page-14-1) Audible Audiobooks
- Convert Audible Podcasts
- View [Conversion](#page-18-0) History

### Support & Contact

- [Support](#page-26-0)
- [Contact](#page-26-1) Us

## Overview

- [Introduction](#page-1-0)
- Key [Features](#page-1-1)
- System [Requirements](#page-1-2)

### <span id="page-1-0"></span>**Introduction**

Thank you for using Macsome Audiobook Converter Windows version.

**Macsome [Audiobook](https://macsome.com/audio-book-converter-win/) Converter Windows version** is a professional Audible audiobooks Converter. With it, you can convert Audible aa or aax files to MP3, M4B and M4A with up to 300X faster conversion speed.

Besides, Audiobook Converter for Win lets you convert audiobooks with ID3 tags kept after converting, including Title, Artist, Author, Year, Genre, Comments, etc.

If you want to keep chapters after conversion, you can select M4A as the output format.

Macsome Audiobook Converter also supports downloading the **Audible audio books and podcasts** from Audible.com. What's more, it can also convert audio books in the **Audible Plus** catalog.

### <span id="page-1-1"></span>**Key Features**

- Download Audible audio books with its original high quality
- Support convert audio books and podcasts from Audible.com directly
- Support convert audio books in the Audible Plus catalog.
- Convert Audible audio books to MP3/M4A/M4B at up to 300x speed
- Remain the ID3 Tags information of tracks after conversion

### <span id="page-1-2"></span>**System Requirements**

- Operating System: Windows 7, 8, 10, 11 (32-bit & 64-bit).
- RAM: 512M or higher RAM.
- Processor: 1G Hz Intel processor or above CPU.
- Monitor: 1024\*768 resolution display or higher Monitor.

## Purchase & Registration

- Purchase Macsome [Audiobook](https://macsome.com/audio-book-converter-win/buynow.html) Converter for Windows
- Register Macsome [Audiobook](https://macsome.com/audio-book-converter-win/online-tutorial.html) Converter for Windows

### <span id="page-2-0"></span>**Purchase Macsome Audiobook Converter for Win**

### **Quick Link:**

To learn more and download the latest version of Macsome Audiobook Converter for Windows, please visit to its homepage:

[https://www.macsome.com/audio-book-converter-win/](https://macsome.com/audio-book-converter-win/)

To buy a license key for Macsome Audiobook Converter for Windows, please visit its [online](http://www.syncios.com/data-transfer/purchase.html) store:

[https://www.macsome.com/audio-book-converter-win/online-tutorial.html](https://macsome.com/audio-book-converter-win/online-tutorial.html)

1. Why should I buy Windows version of Macsome Audiobook Converter?

Macsome Audiobook Converter Windows version is a shareware. It offers a free trial version.

When you choose to convert content from the Audible Library, the free trial version allows you to convert 1 minute for each file.

After purchasing the program, you will be provided a license with your user ID and key code to unlock this limit.

- 2. What benefits do I have after registration?
- You can convert audiobooks without time limitation.
- You can enjoy lifetime FREE upgrades to the latest versions of the same product.
- You can enjoy FREE technical supports.

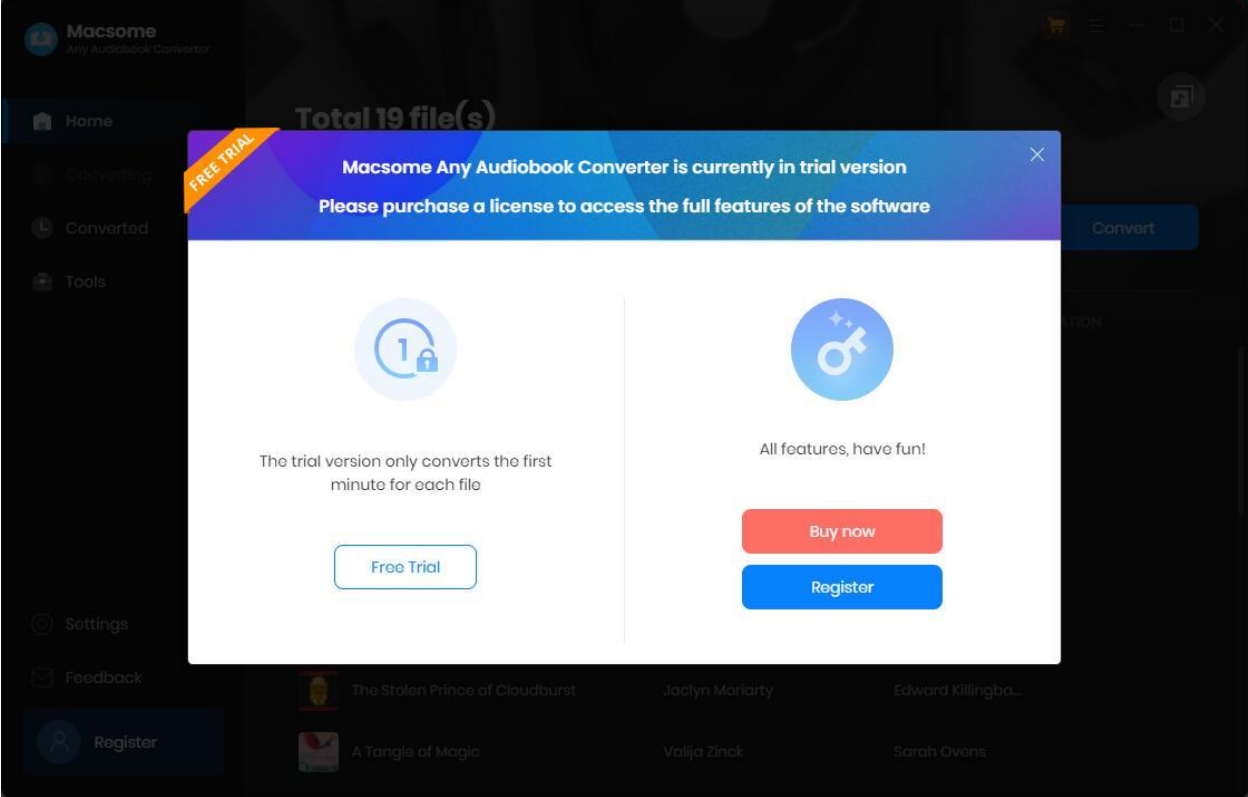

### <span id="page-4-0"></span>**Register Macsome Audiobook Converter for Win**

**Step 1.** Run Macsome Audiobook Converter for Win. You can directly click the "Register" in the lowerleft, and you will get the registration window.

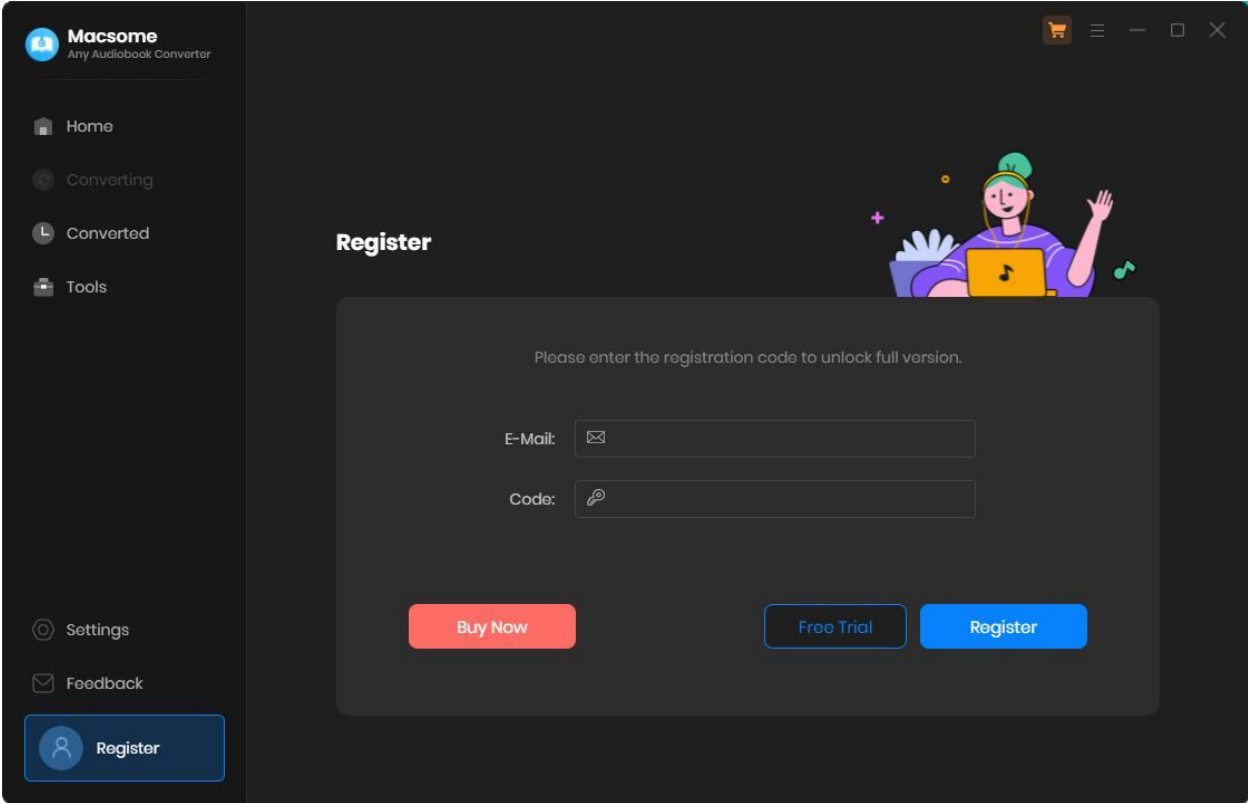

**Step 2.** Copy and paste the registration Email and Code into the registration popup dialog.

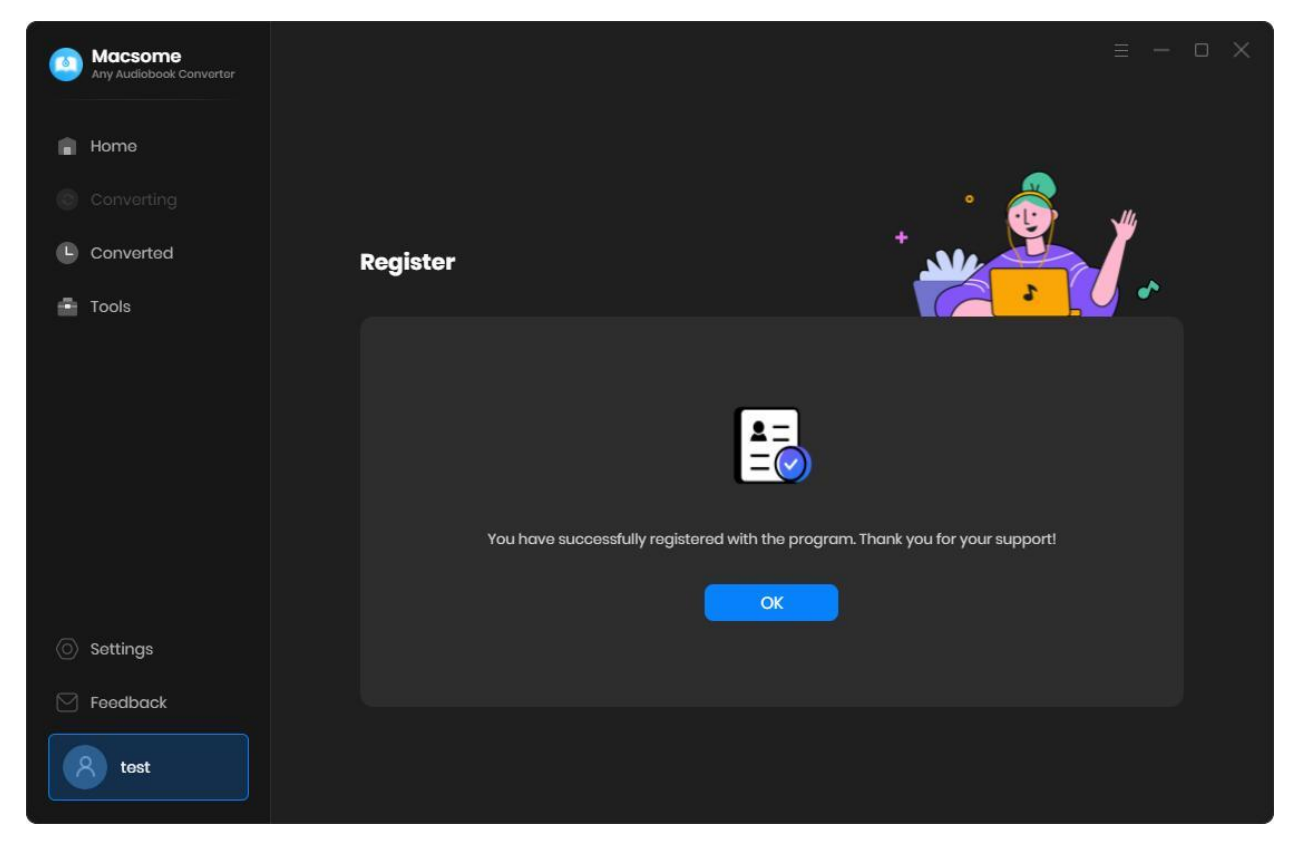

**Note:** The registration info is case sensitive. And, please do not add blank at the beginning or the end of the word. Make sure both the Email address and key code are the same as what we provided in the confirmation email after purchasing the program.

After the renewal, you will receive a new license. Please launch Macsome Audibook Converter, from the menu list, click "**Register - Renew License**" and activate it again via the new code.

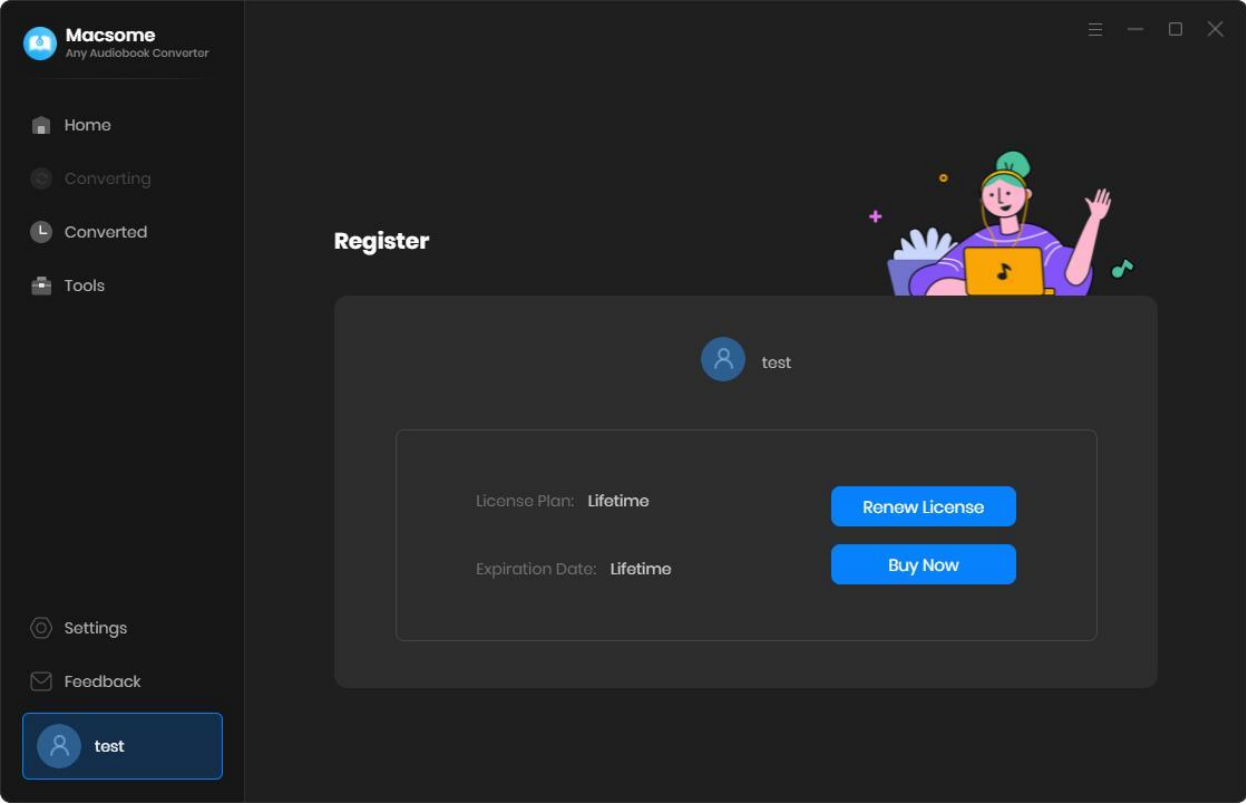

## Installation & Interface

- [Installation](#page-7-0)
- Main [Interface](#page-7-1)
- [Menu](#page-9-0)
- [Language](#page-9-1) Bar

### <span id="page-7-0"></span>**Installation**

To install this product, please follow the steps below:

- 1. [Download](https://macsome.com/downloads.html) Macsome Audiobook Converter Windows version from **Download Page**.
- 2. Double click the installation file **audiobook-converter-win.exe** to install the program.
- 3. Follow the instruction to finish the installation.
- <span id="page-7-1"></span>4. Then you will see there is an icon of the program  $\bullet$  on the desktop.

### **Main Interface**

After you launch Macsome Audiobook Converter for Win, you will see the main interface below:

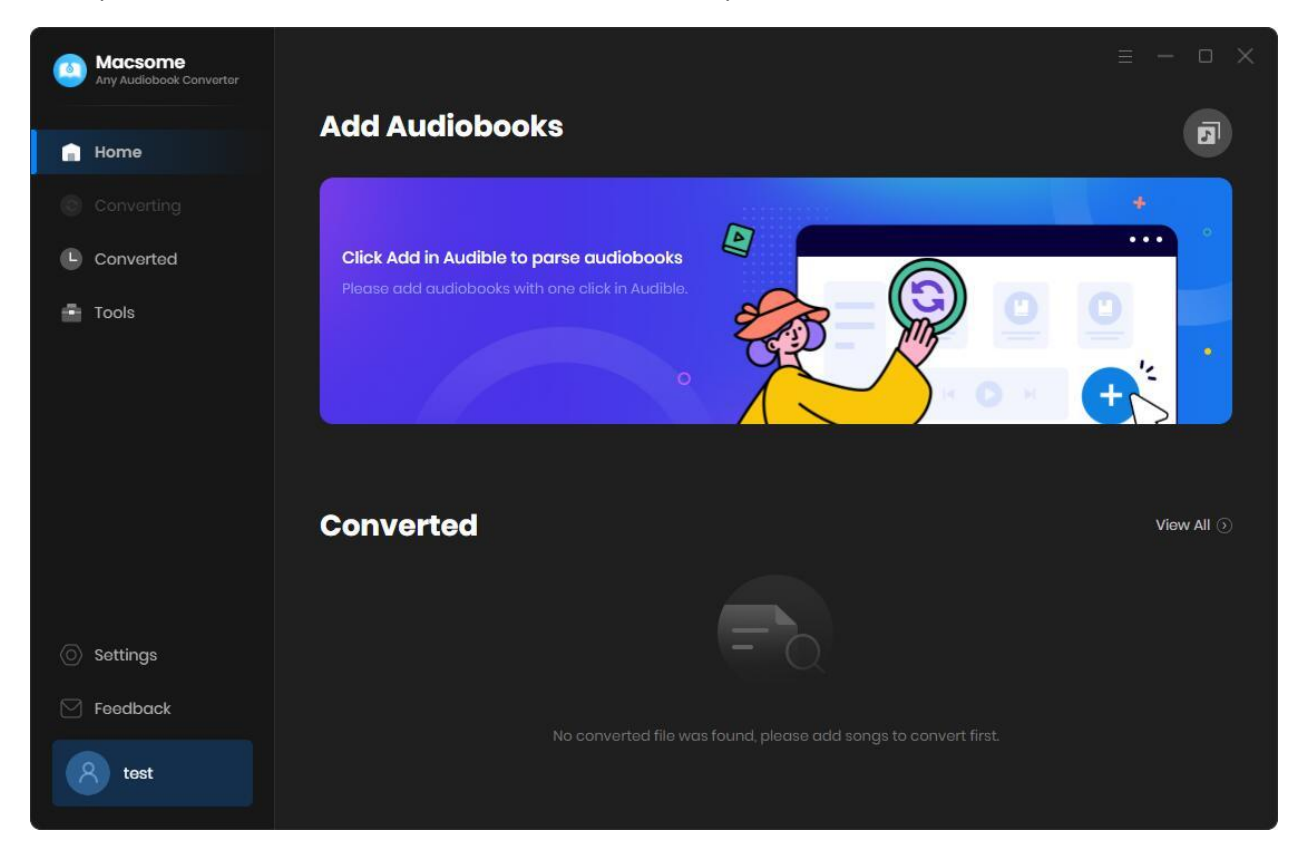

### <span id="page-9-0"></span>**Menu**

<span id="page-9-1"></span>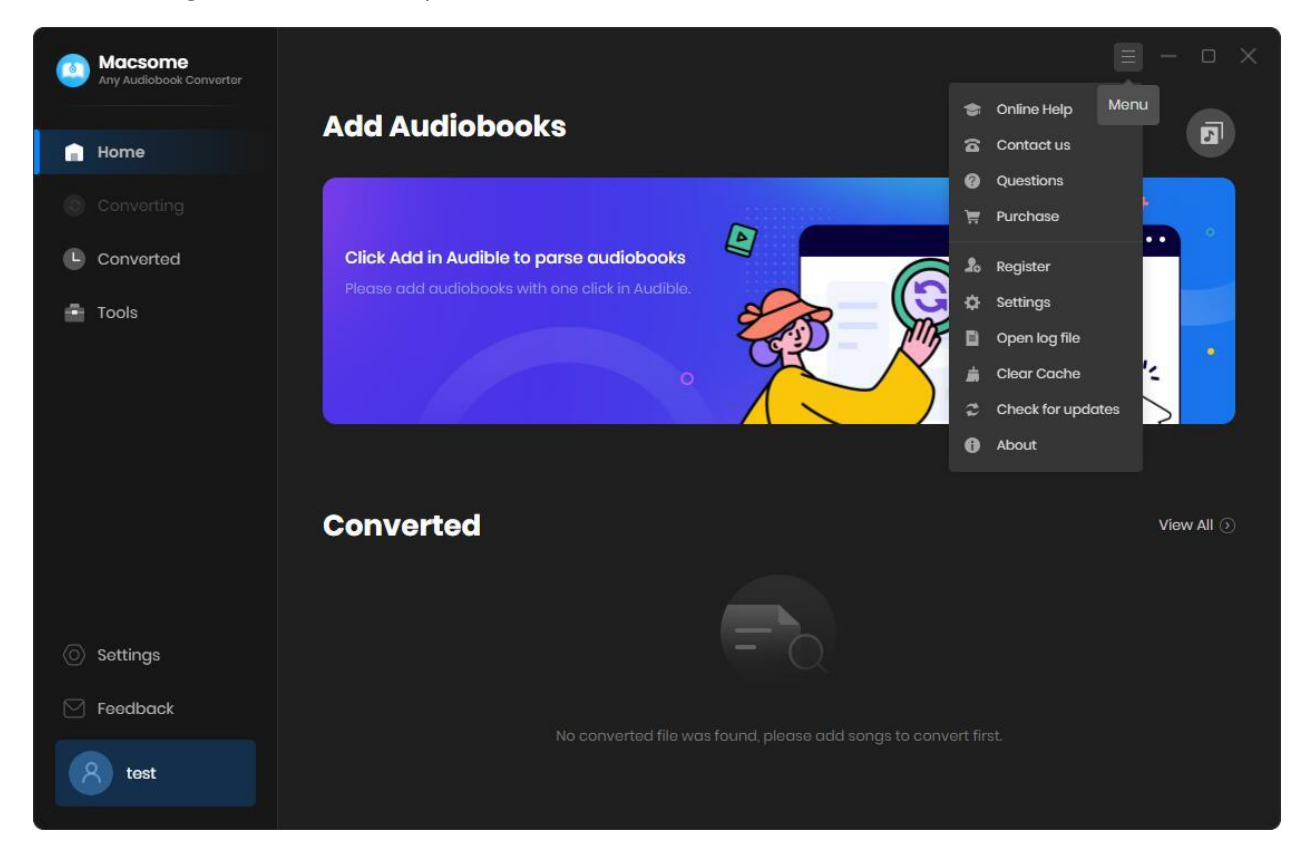

When clicking the menu button, you will see the menu list like this:

### **Language**

Now, Macsome Audiobook Converter supports 26 languages. You can change the language from the **Settings** tab.

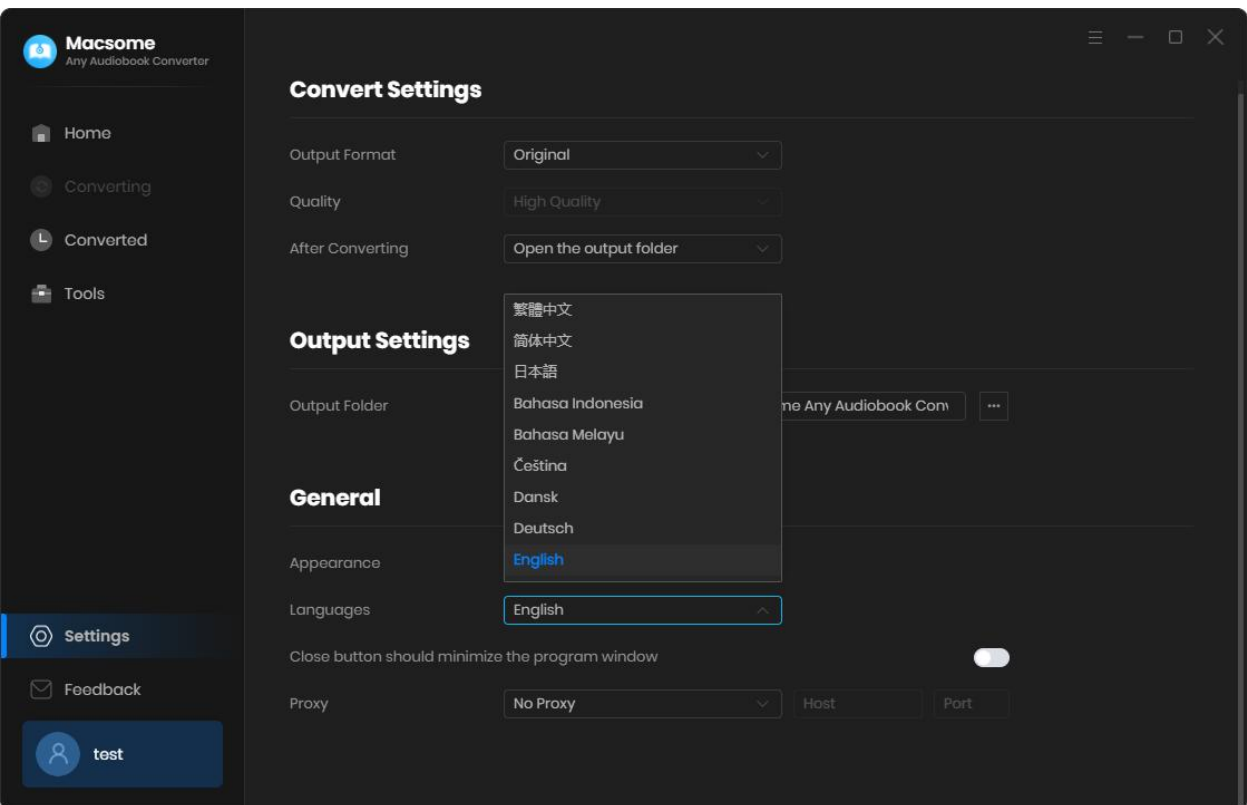

## **Tutorials**

- [Add](#page-11-0) Audible Audiobooks
- Delete [Audible](#page-12-0) Files
- [Customize](#page-14-0) Output Settings
- Convert Audible [Audiobooks](#page-14-1)
- Convert Audible Podcasts
- View [Conversion](#page-18-0) History

### <span id="page-11-0"></span>**Add Audible Audiobooks**

Currently, you can add audiobooks and podcasts from Audible.com directly, you can also convert audiobooks in Audible Plus catalog.

When you open Macsome Audiobook Converter, the Audible online player will start at the same time.<br>Please use your Audible account to sign in.

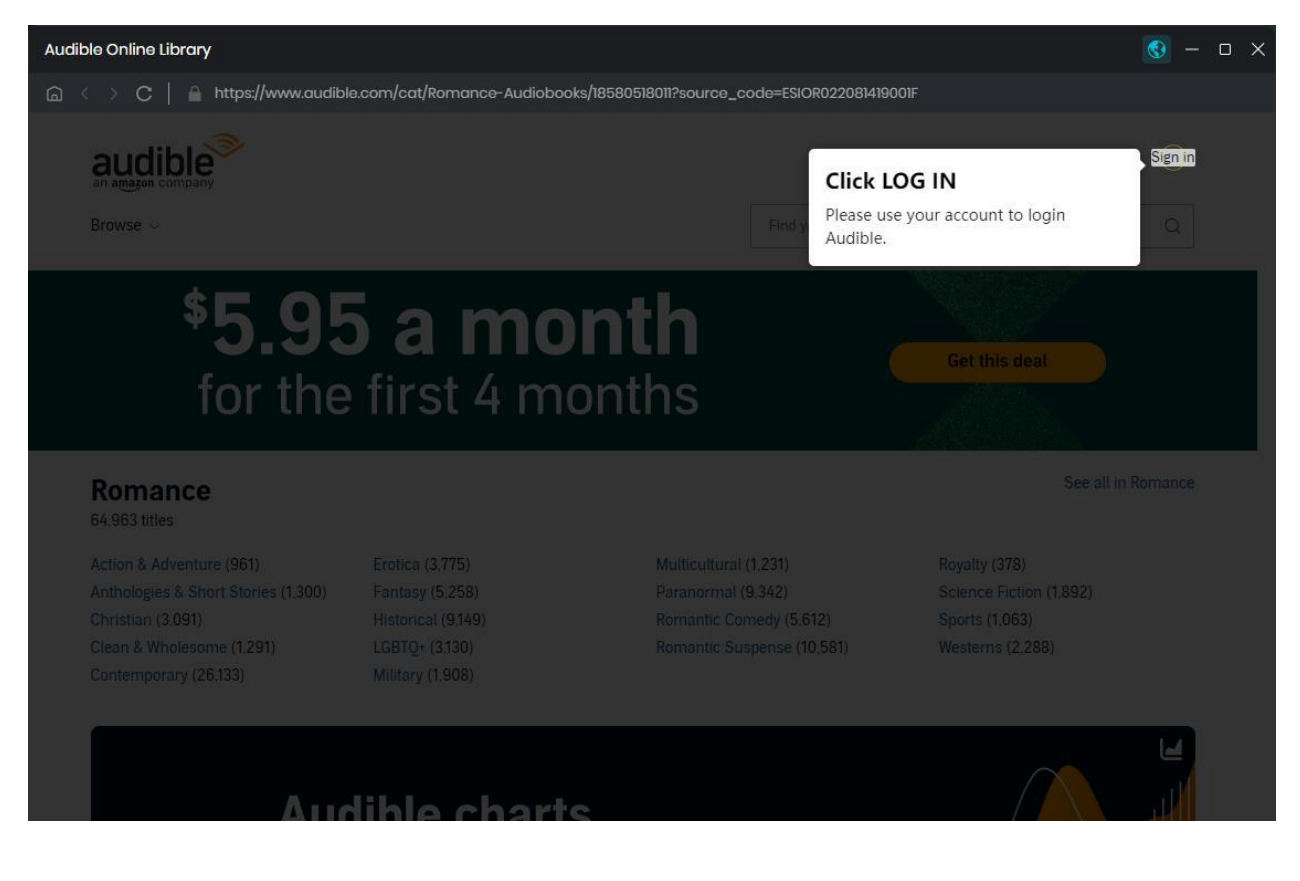

<span id="page-12-0"></span>Select audiobooks from Audible online library, please click the "**Click to add**"button.

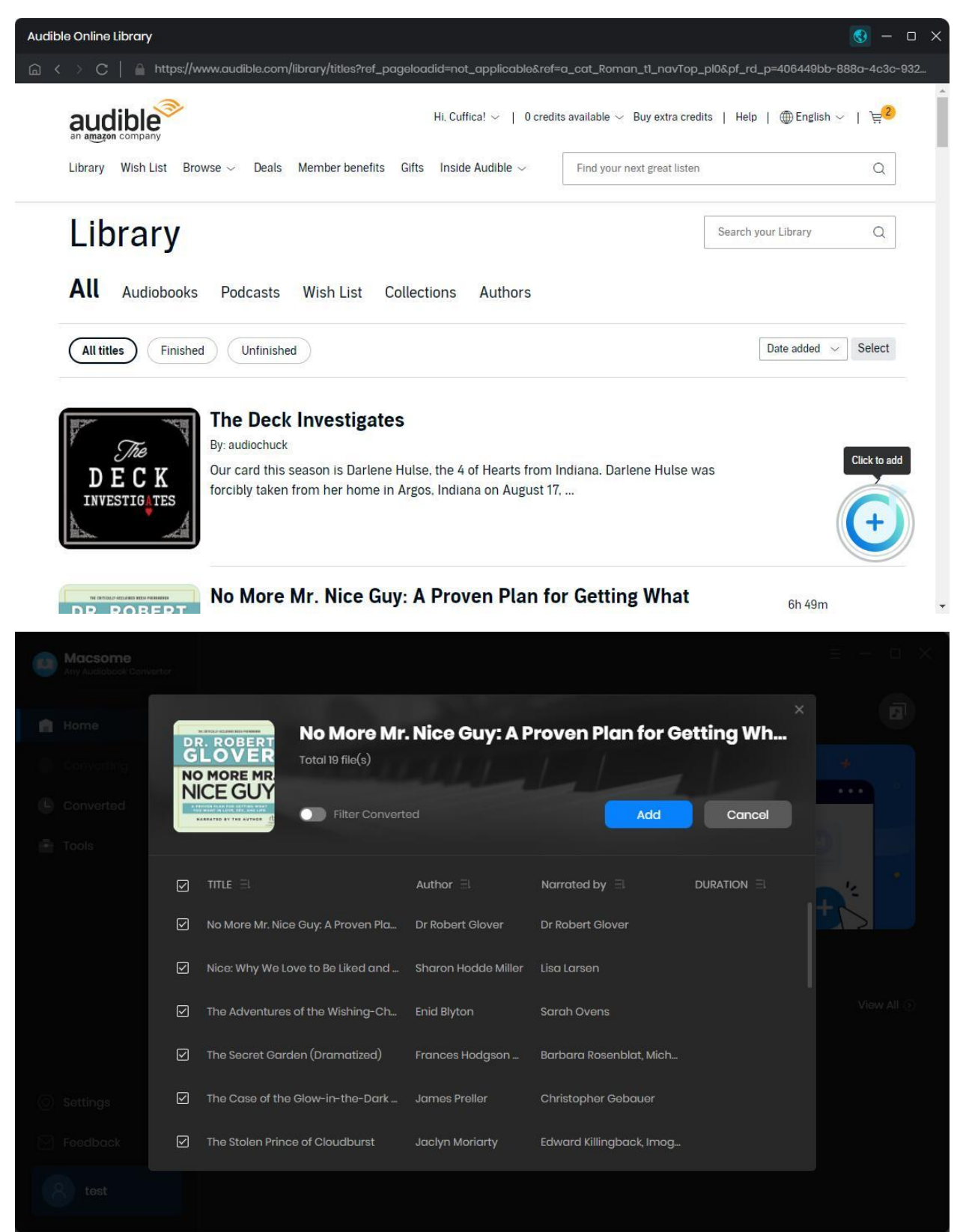

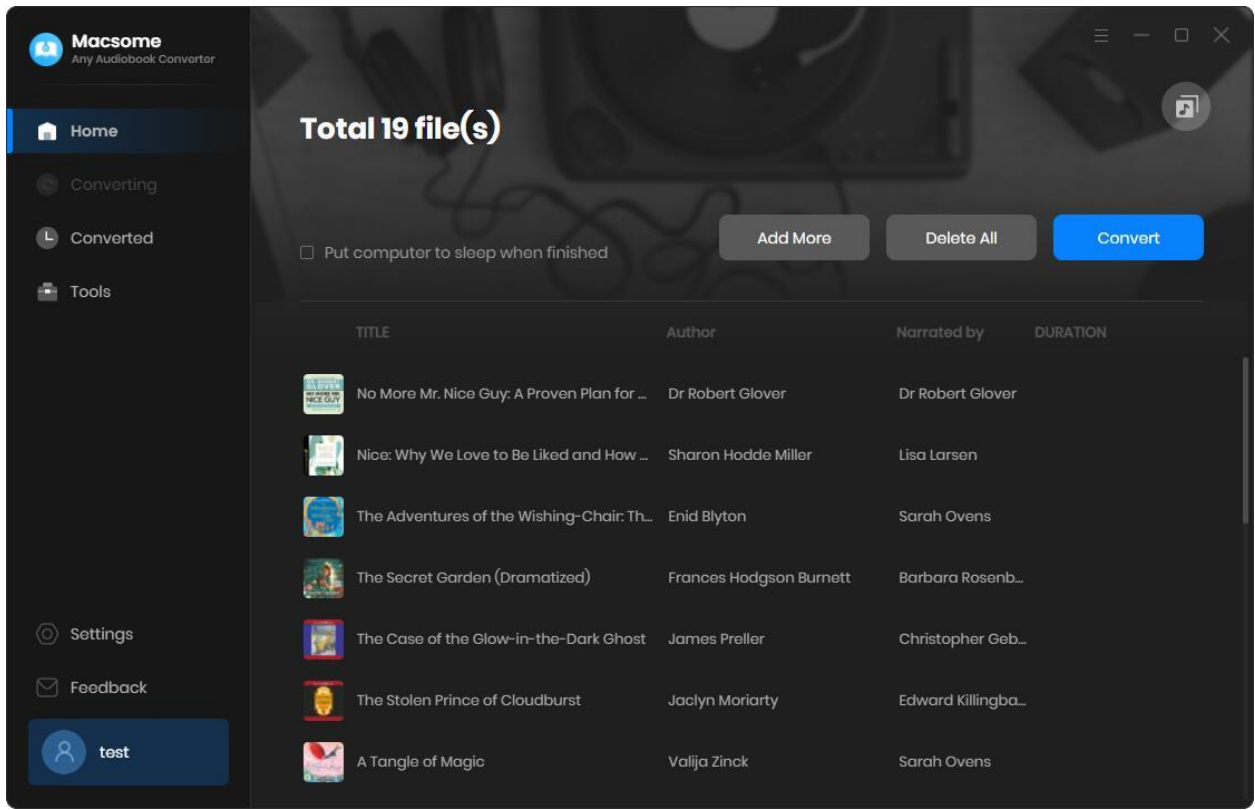

Click the **Add** button, and the selected audio bookswill be added to the main window.

### **Delete Audible Files**

All audio books that you need to convert will be listed below. If you still want to delete some files now, just move your mouse on the file and there is a small delete icon to delete the file. If you think you don't want all of them, there is a "**Delete All**" button.

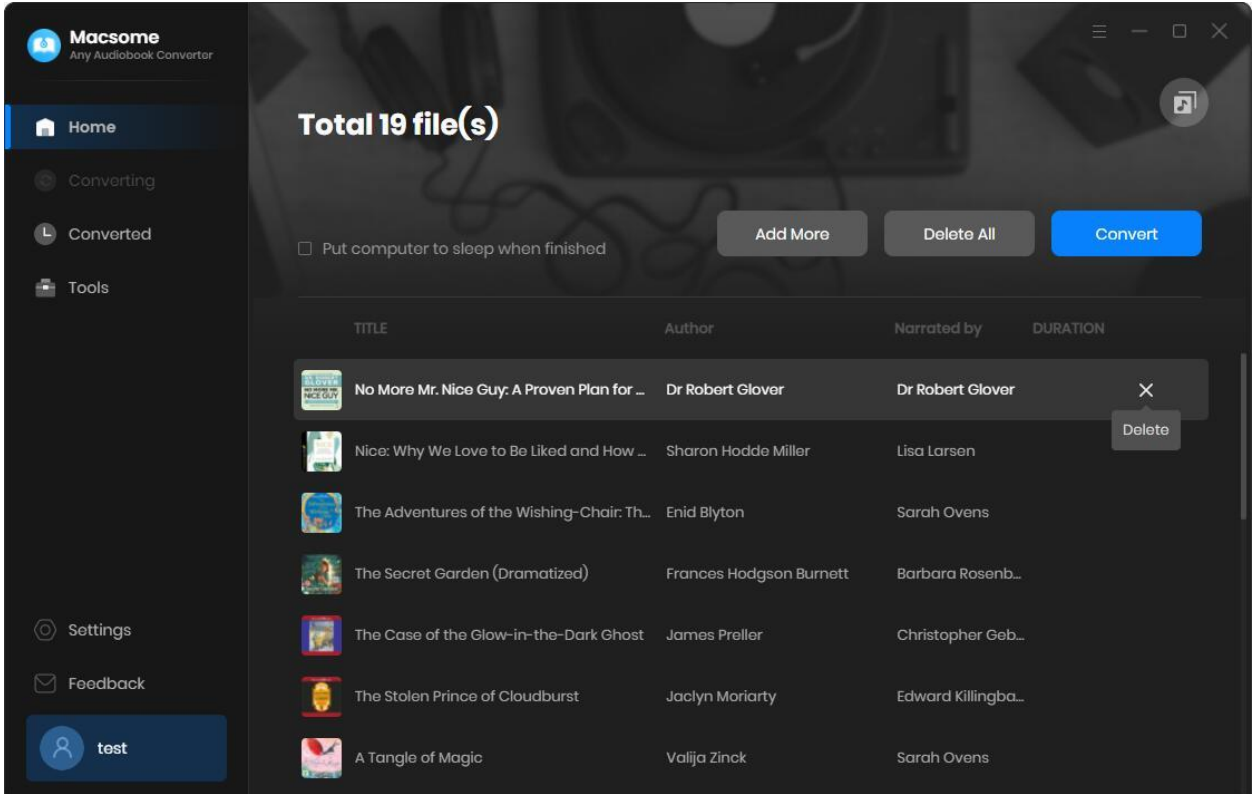

### <span id="page-14-0"></span>**Customize Output Settings**

Click on **Settings** tab from the menu bar on the left, and then there will be a pop-up window which allows you to set the output parameters.

#### **Convert Settings:**

Output Format: MP3, M4A, W4B

Output Quality: High Quality, Small Size

#### **Output Settings:**

<span id="page-14-1"></span>Output Folder: You can choose to change it or not

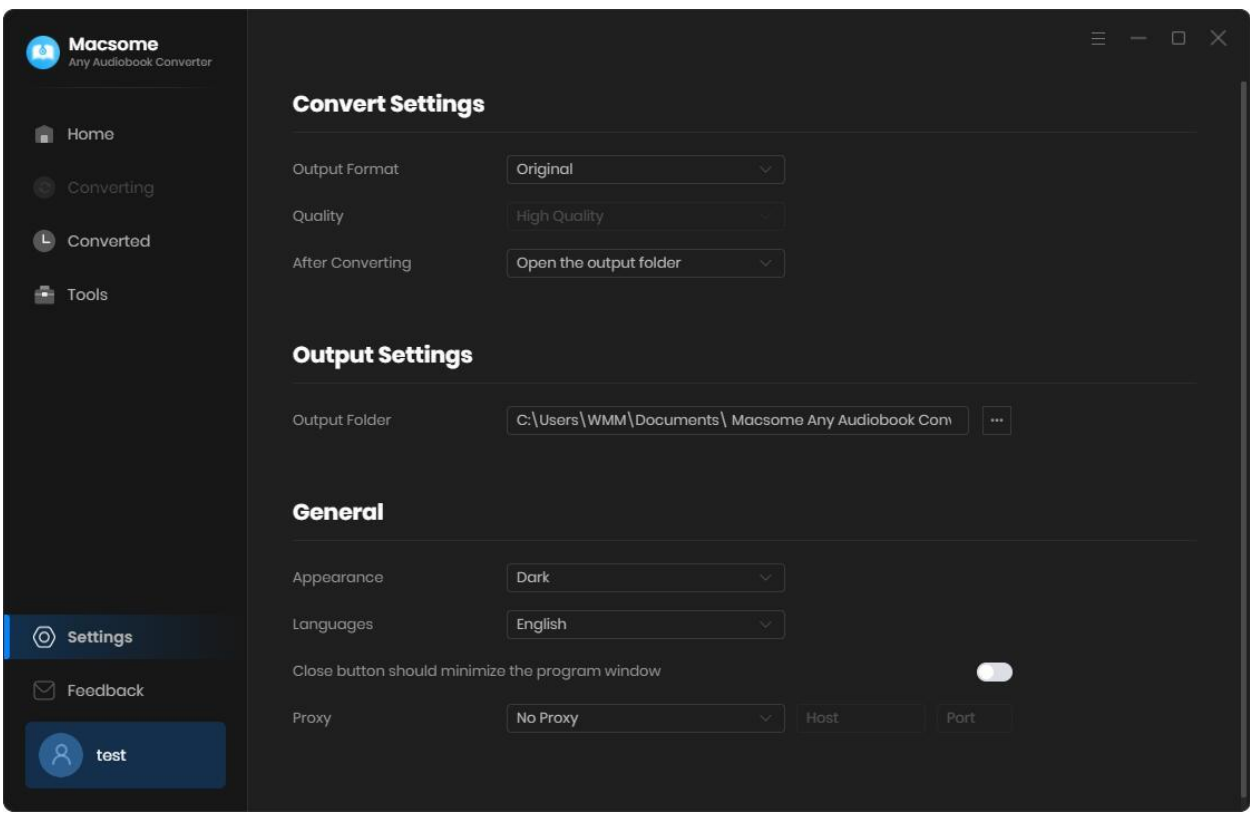

### **Convert Audible Audiobooks**

When finish settings, click **"Convert"** button to start converting.

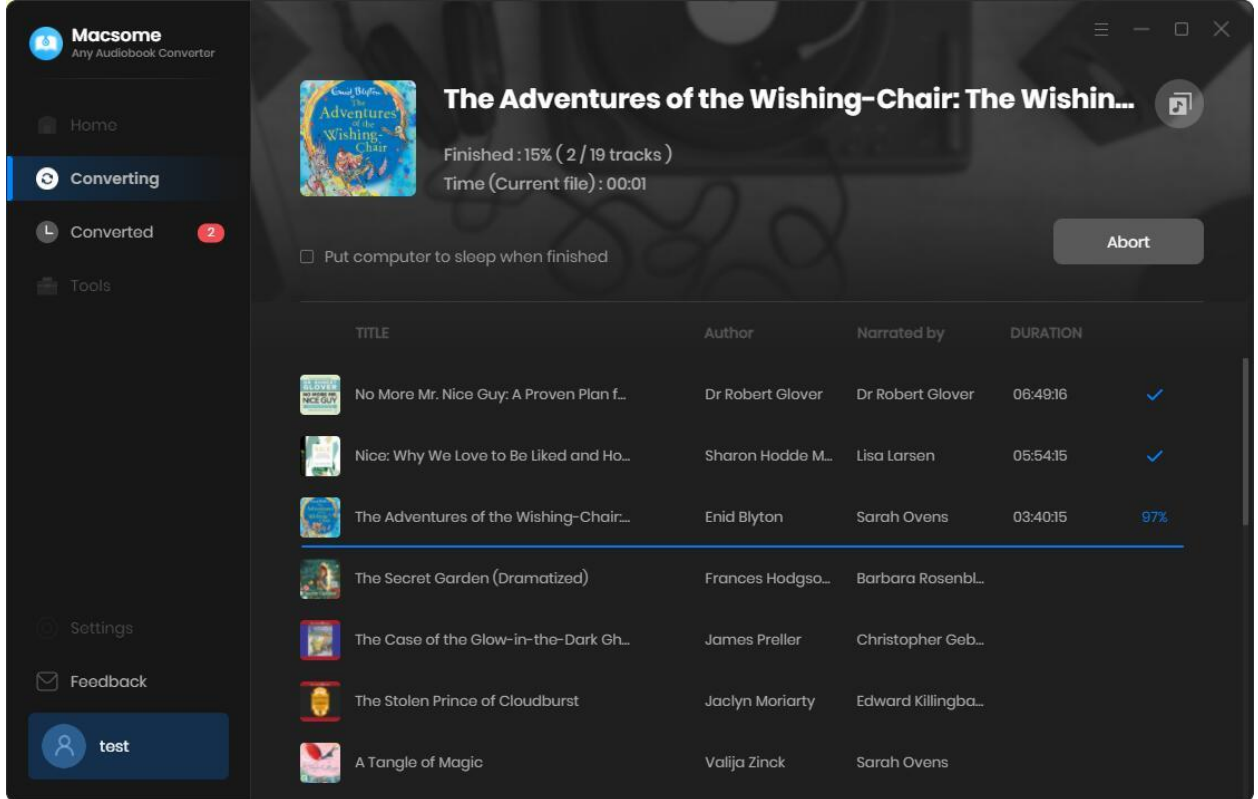

If you haven't purchased the program and use this product for the first time, when you click the "**Convert**" button, you will see prompt message as follows:

When you choose to convert content from Audible library, the free trial version allows you to convert 1 minute for each file.

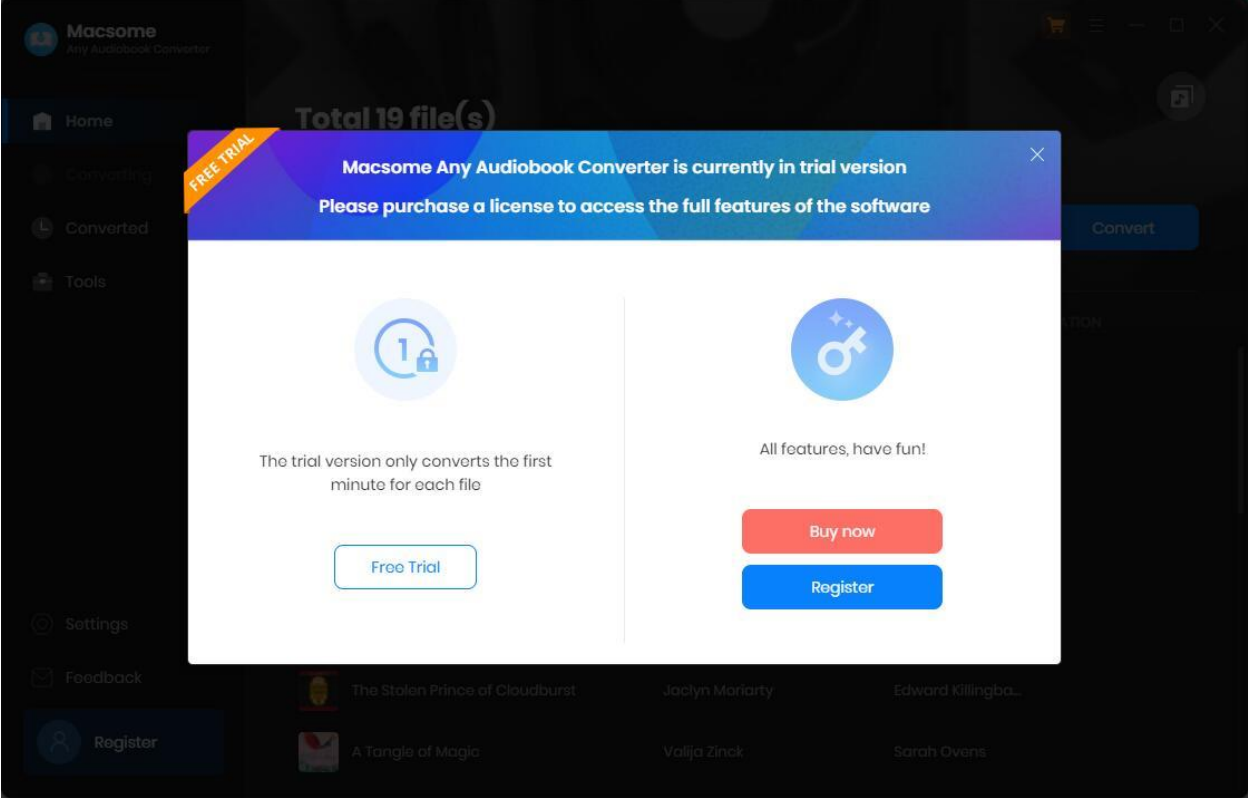

### <span id="page-18-0"></span>**View Conversion History**

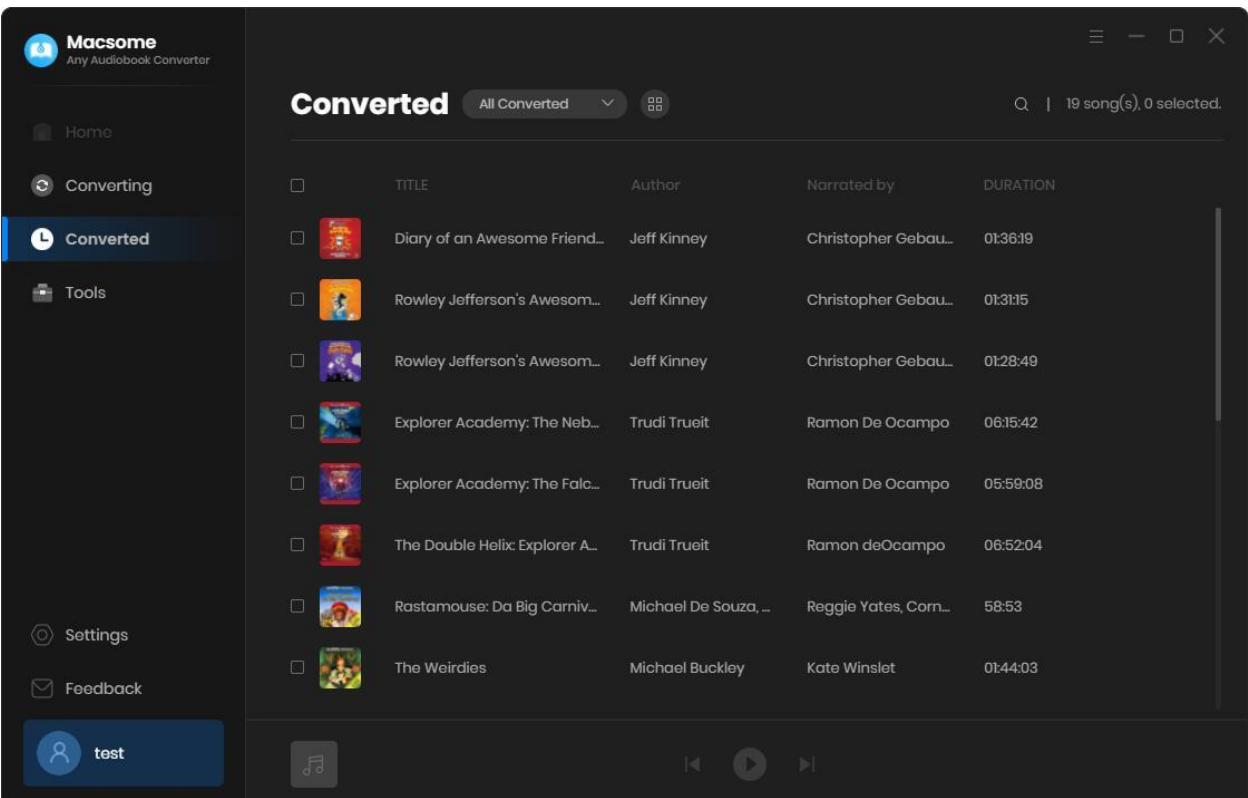

After conversion, click **"Converted"** to find your converted Audible audiobooks.

### **Tools**

Macsome Audiobook Converter offers various tools: AA/AAX Converter, Tag Editor, CD Burner, and Format Converter.

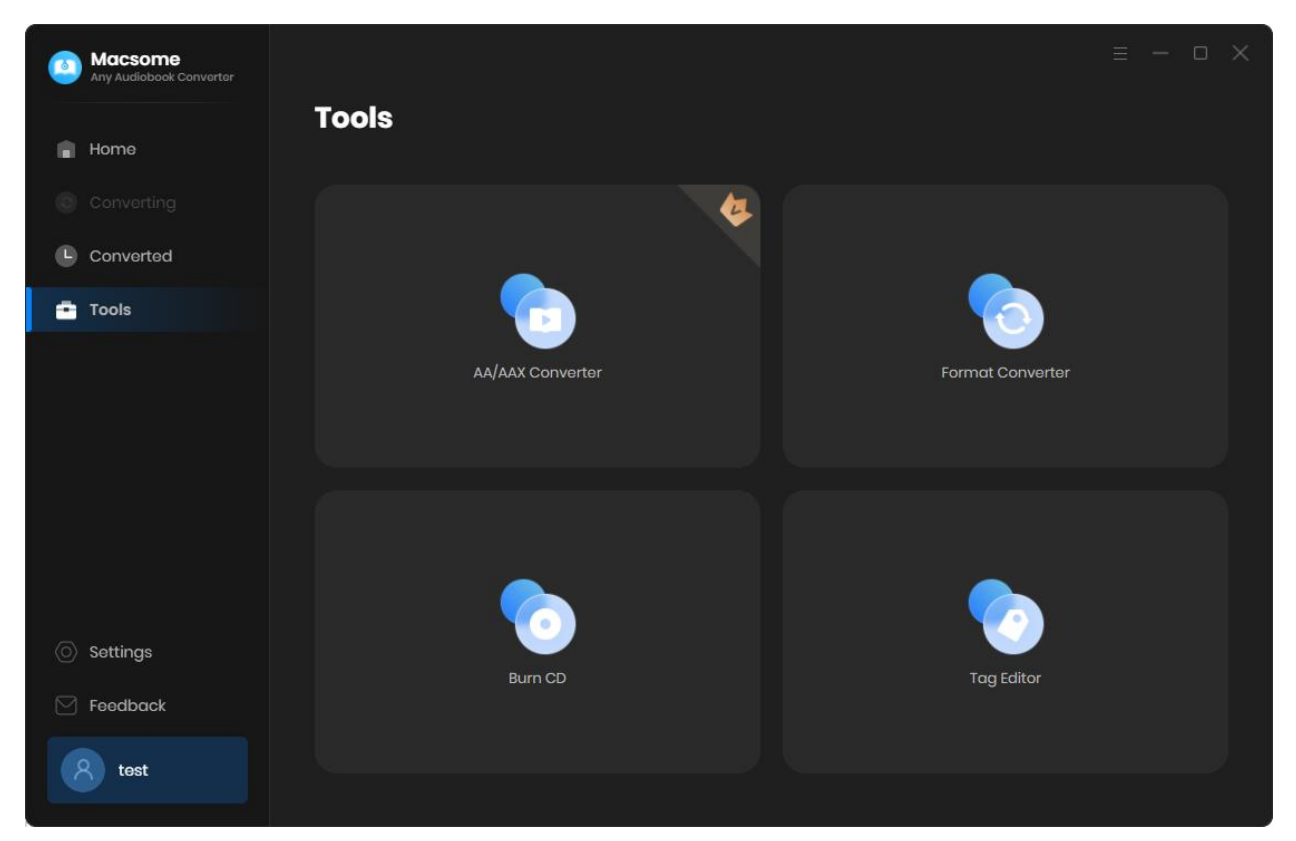

#### **1. AA/AAX Converter**

**Add Audible from Local Computer**

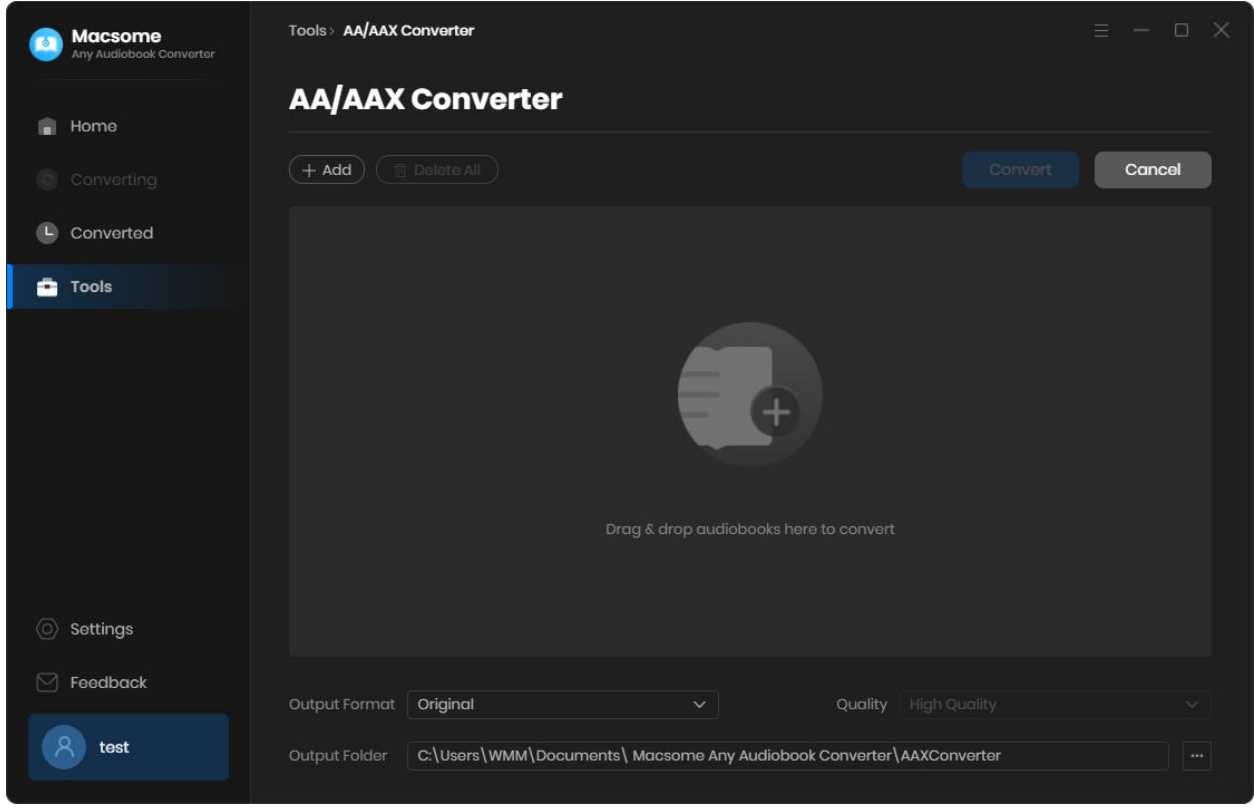

You can click **+ Add** button to import the local downloaded Audible audio books to Audiobook Converter. Besides, you can also drag and drop the Audible files to the main interface directly.

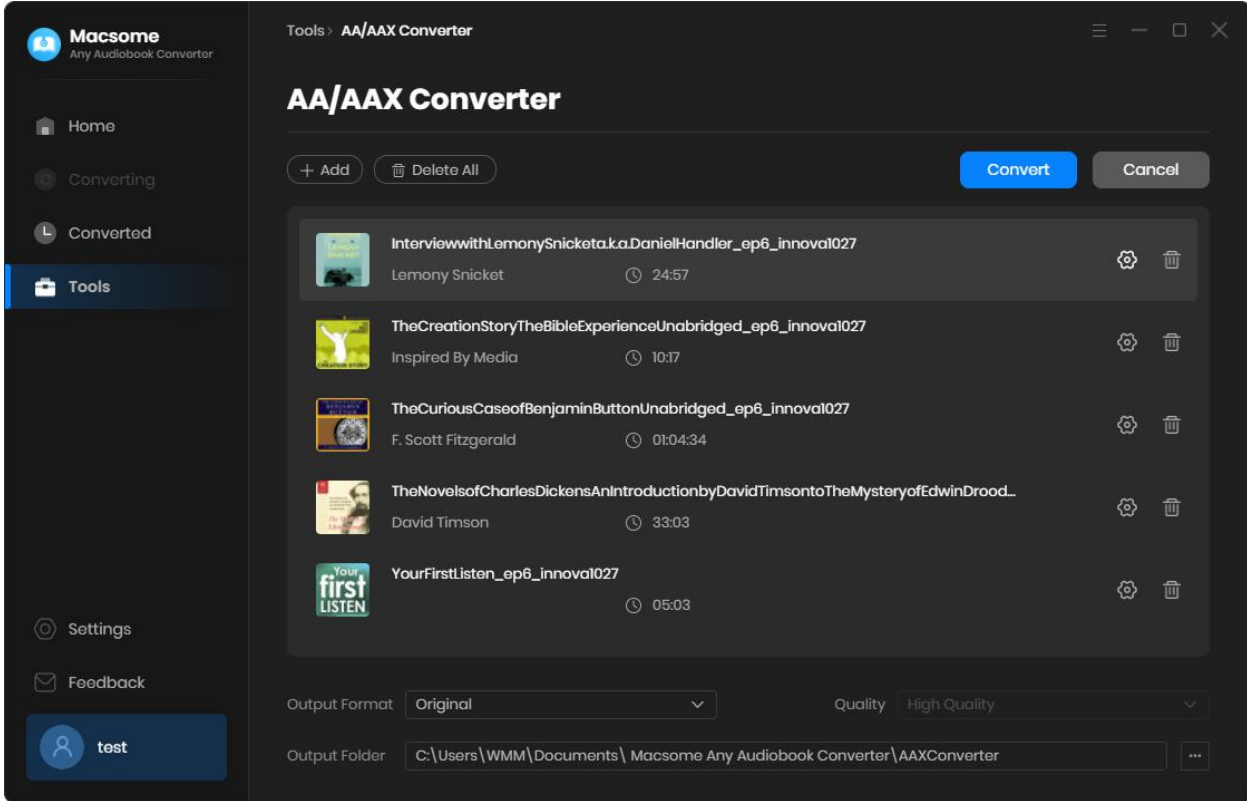

### **(Optional) Split the chapters**

If you add the downloaded Audible audio books from local computer, you can choose to split the audio books by chapters.

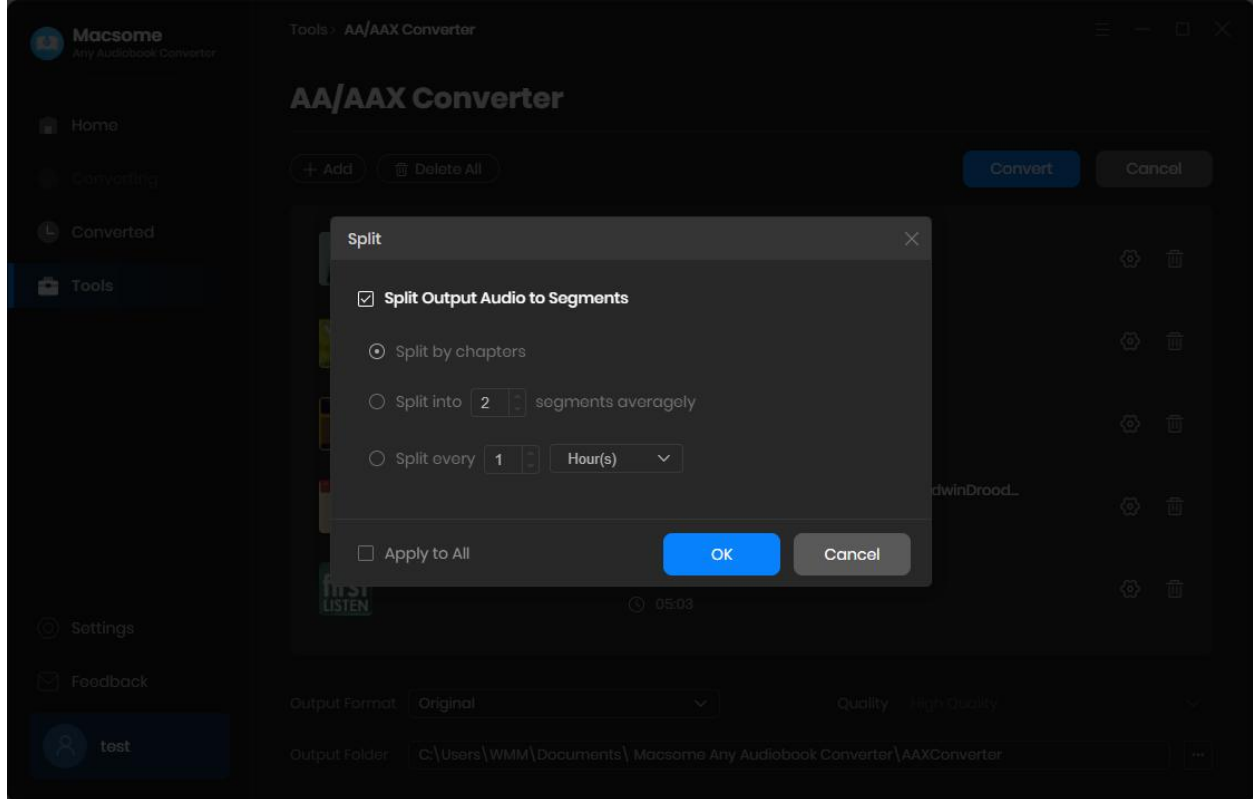

#### **2. Format Converter**

Go to the "Tools" tab on the left, then select the "Format Converter", click "+ Add" button to select the music files from your computer to convert them to MP3, M4A, FLAC, WAV, OGG, and AIFF.

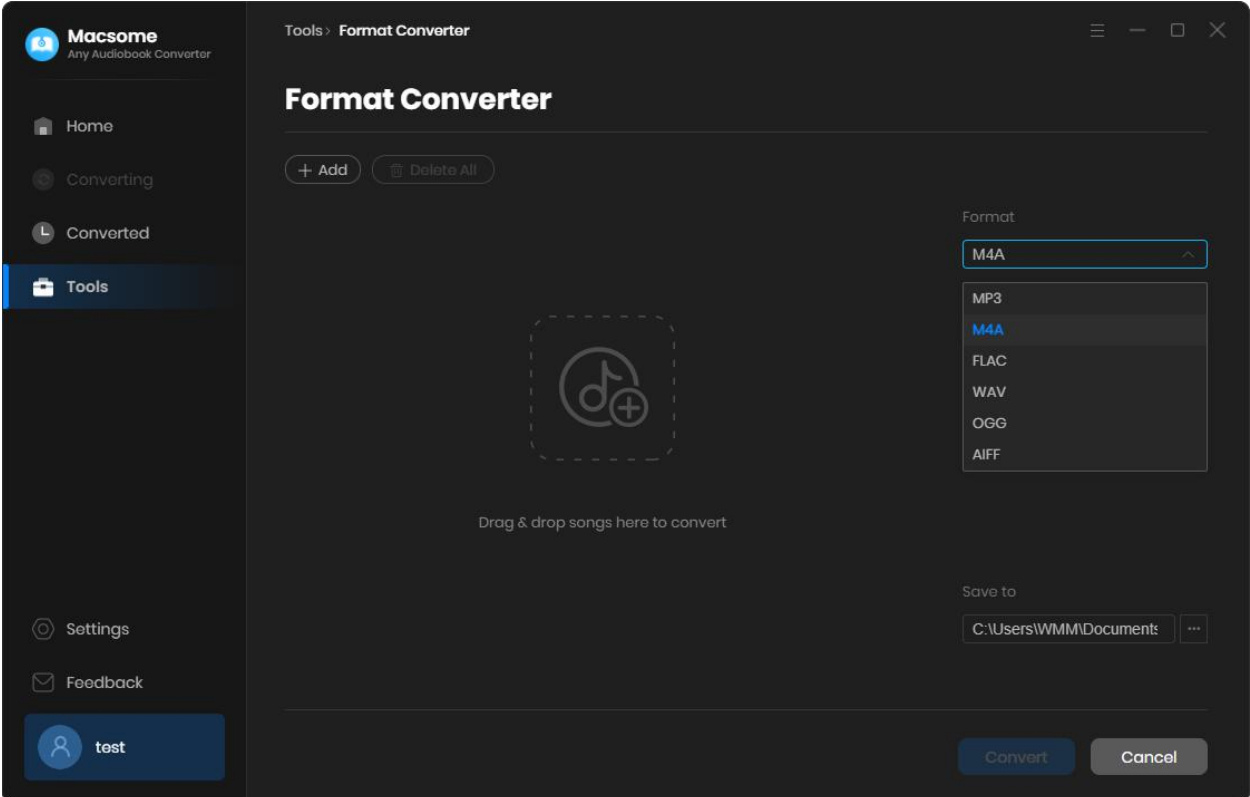

#### **3. Burn CD**

Select the "Burn CD" from the "Tools" pane, click "+ Add" button to select the songs from your local computer, insert a blank CD. Hit on the "Burn" button to start the burning process. Wait a moment, your songs will be burned to a CD successfully.

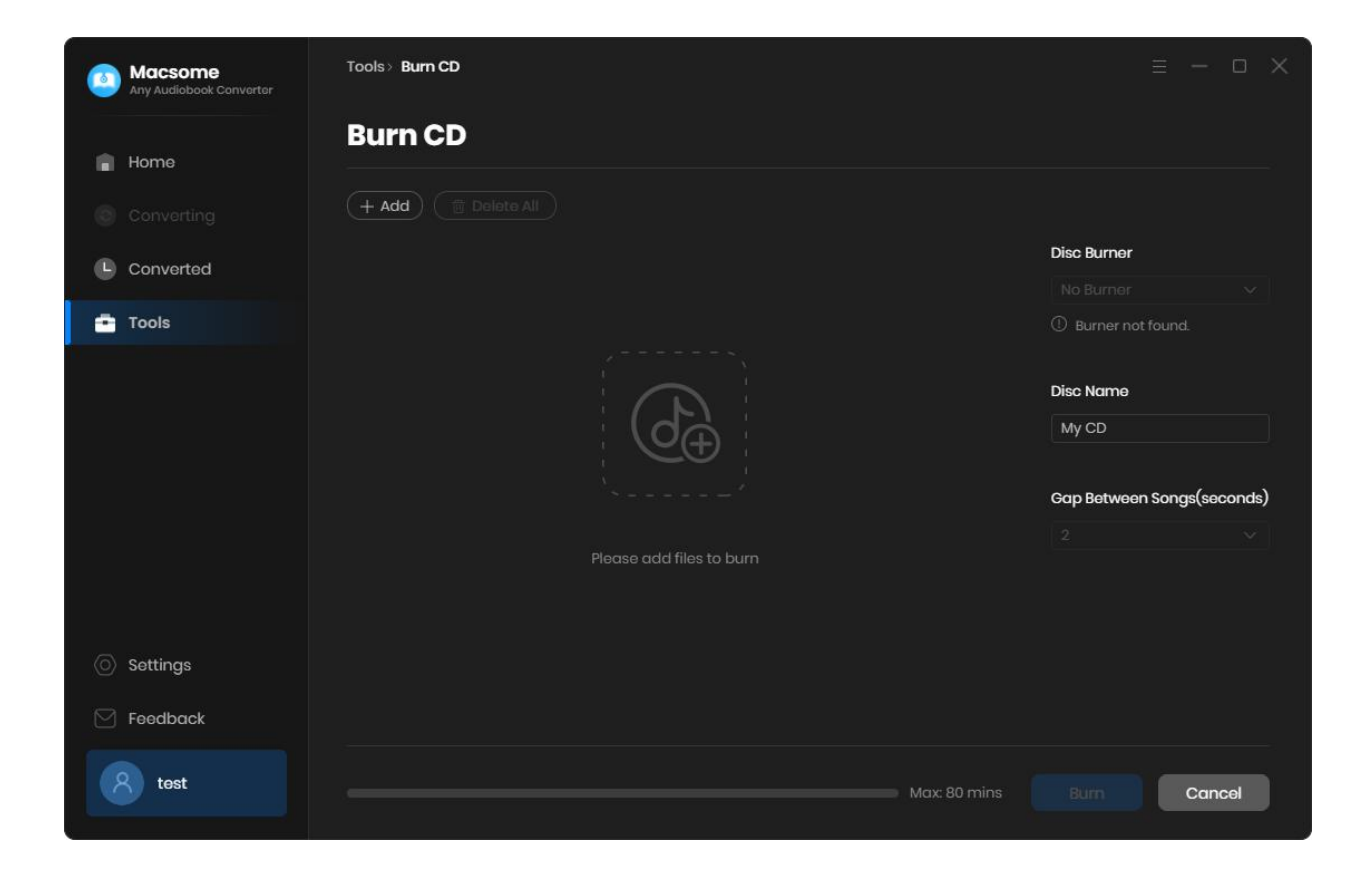

#### **4. Tag Editor**

Click on the "Tools" - "Tag Edit", then select the songs from the local folder by clicking the "+ Add" to edit tags, such as Artwork, Title, Album, etc.

# **CO** Macsome Audiobook Converter for Windows Online Tutorial

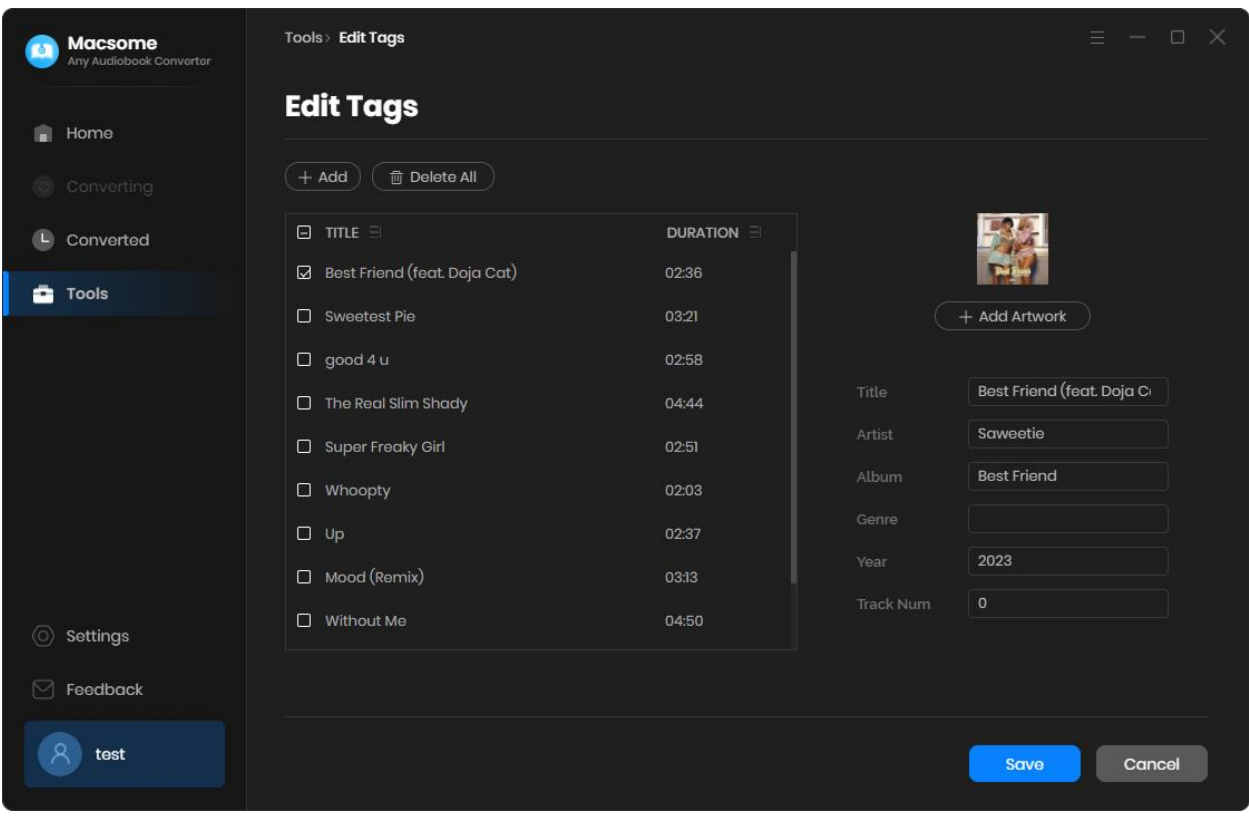

## Support & Contact

- [Support](#page-26-0)
- [Contact](#page-26-1) Us

### <span id="page-26-0"></span>**Support**

For more information, please visit Macsome's official website!

- **- Homepage:** [https://www.macsome.com/](https://macsome.com/)
- **- Product Page**: [https://www.macsome.com/audio-book-converter-win/](https://macsome.com/audio-book-converter-win/)

If you meet any problem, you may help yourself with Macsome FAQ!

- **FAQ Page:** [https://www.macsome.com/audio-book-converter-win/faqs.html](https://macsome.com/audio-book-converter-win/faqs.html)
- **Support Page:** [https://www.macsome.com/support.html](https://macsome.com/support.html)

### <span id="page-26-1"></span>**Contact Us**

If you didn't get the answers from the Homepage, please contact Macsome Audiobook Converter technical support team for further assistance. Technical support inquiry, suggestion, feedback, proposal, compliments, or even criticism, are all welcome.

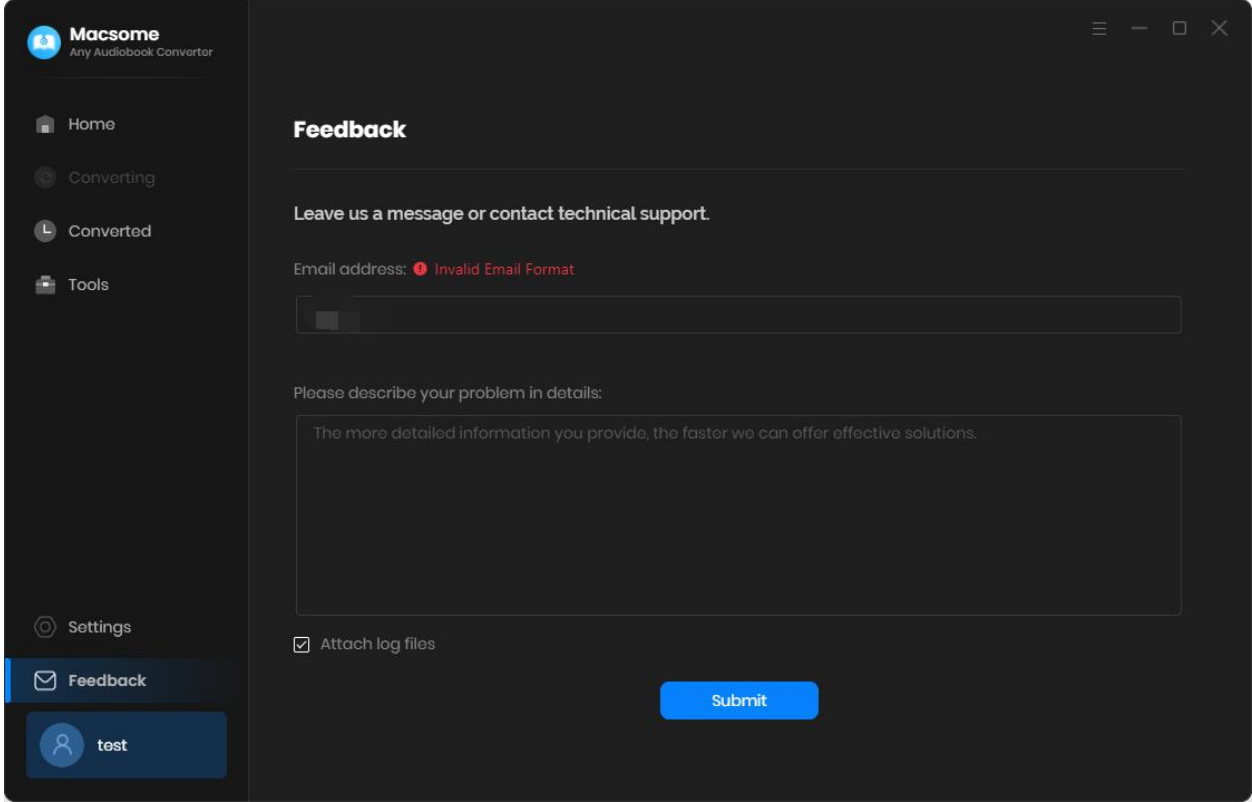

We are always ready to service you with prompt and useful email support. We will answer your emails within 24 hours.

**Support E-mail:** support@macsome.com